Introduction to MS Dynamics ERP NAV 5.0 SP1 in concise clauses = part three

| Created by | : | Jaromír Skorkovský                              |
|------------|---|-------------------------------------------------|
| Date       | : | 20.10.2010                                      |
| Reason     | : | Concise instrument helping in tuition and study |

## Business case II (Simple sales and its impacts)

1. Sales and Marketing menu

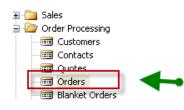

2. Use of F3 to cerate new Header and linked empty lines

| Ē | 🗉 untit            | ed - Sa                                         | es (  | Order    |               |         |        |       |                  |                            |                 |          |  |
|---|--------------------|-------------------------------------------------|-------|----------|---------------|---------|--------|-------|------------------|----------------------------|-----------------|----------|--|
|   | General            | Invoici                                         | 19    | Shipping | Foreign Trade | E - Cor | nmerce | Prep  | payment          |                            |                 |          |  |
|   | No                 |                                                 |       | [        |               | ] 🥖     |        |       | Posting Date     | в                          |                 |          |  |
|   | Sell-to (          | ustomer                                         | No.   |          | •             | ו       |        |       | Order Date       |                            |                 |          |  |
|   | Sell-to Contact No |                                                 |       |          |               |         |        |       |                  |                            |                 |          |  |
|   | Sell-to (          | Sell-to Customer Name . Requested Delivery Date |       |          |               |         |        |       |                  |                            |                 |          |  |
|   | Sell-to A          | ddress .                                        |       |          |               |         |        |       | Promised De      | livery Date                |                 |          |  |
|   | Sell-to A          | ddress 2                                        |       |          |               |         |        |       | Quote No.        |                            |                 |          |  |
|   | Sell-to P          | ost Code                                        | City  | · 📃      | •             | ם ו     |        | ٠     | External Do      | cument No                  |                 |          |  |
|   | Sell-to (          | iontact .                                       |       |          |               |         |        |       | Salesperson      | Code                       |                 | •        |  |
|   | No. of 4           | rchived \                                       | ercic |          | 0             |         |        |       | Campaign N       | o                          |                 | •        |  |
|   | 1101 01 1          | i cilivou i                                     | 01510 |          |               |         |        |       | Responsibili     | ty Center ,                |                 | •        |  |
|   |                    |                                                 |       |          |               |         |        |       | Status           |                            | Open            |          |  |
|   |                    |                                                 |       |          |               |         |        |       | 1                | 1                          | 1               |          |  |
|   | Тур                | e N                                             | D.    | D        | escription    |         | Oua    | ntity | Location<br>Code | Unit of<br>Measure<br>Code | Unit of Measure | Un<br>VA |  |
|   | <b>*</b> ▶ Iten    |                                                 |       |          |               |         |        |       |                  |                            |                 | ^        |  |

3. Use of Enter key You cerate automatically a new document number and from the field Sell-to Customer No. using F6 key you will chose one customer (e.g. 10000) Confirm by Enter key transfer of the Customer data stored in Customer table, which can be visible in Customer Card . Make scrutiny of the upper right part of the window –information about Sales history and so on.

| Ē | 10                                     | 063 The                                                                                         | e Cannon G                | roup PLC - Sales Orde                     | ar -         |                                                                                                    |                            |                 |          |                                                                                                    |                       |
|---|----------------------------------------|-------------------------------------------------------------------------------------------------|---------------------------|-------------------------------------------|--------------|----------------------------------------------------------------------------------------------------|----------------------------|-----------------|----------|----------------------------------------------------------------------------------------------------|-----------------------|
| ſ | Ger                                    | neral In                                                                                        | voicing Ship              | oing Foreign Trade E -                    | Commerce Pre | payment                                                                                                    |                            |                 |          | Customer Information                                                                                                    |                       |
|   | Sel<br>Sel<br>Sel<br>Sel<br>Sel<br>Sel | I-to Custo<br>I-to Conta<br>I-to Custo<br>I-to Addre<br>I-to Addre<br>I-to Post (<br>I-to Conta | :ss<br>:ss 2<br>Code/City | The Cannon Group PLC<br>192 Market Square | ingham (t    | Order Date<br>Document D<br>Requested I<br>Promised De<br>Quote No.<br>External Do<br>Salespersor<br>Campaign N | e                          | 28.02.10        |          | Sell-to Customer<br>- Ship-to Addresses<br>- Contacts<br>- Sales History<br>Bill-to Customer<br>- <u>A</u> vail. Credit | 2)<br>(2)<br>(5)<br>0 |
|   |                                        |                                                                                                 |                           |                                           |              | Status                                                                                                    |                            | Open            |          |                                                                                                    |                       |
|   |                                        | Type                                                                                            | No.                       | Description                               | Quantity     | Location<br>Code                                                                                                | Unit of<br>Measure<br>Code | Unit of Measure | Un<br>VA | Item Information<br>- Item Card<br>- Availability<br>- Substitutions                                                    | (0)                   |

4. Go by mouse cursor to the lines and see the type of the line (Item) and then from the field Item by use of F6 (look-up key) you will chose an item. Preferably the same one which was previously in your system purchased.

| General Invoicing Shipping For                 | eign Trade E - Comr                            | erce Prepay                               | yment           |                                            |                 |   | Customer Information                                                                                                    | ·              |
|------------------------------------------------|------------------------------------------------|-------------------------------------------|-----------------|--------------------------------------------|-----------------|---|----------------------------------------------------------------------------------------------------|----------------|
| No                                             | 1063 /<br>10000 T<br>on Group PLC<br>et Square | P<br>O<br>D<br>m<br>P<br>S<br>C<br>C<br>R | vorsting Date   | 28.02.11<br>28.02.11<br>ate<br>e<br>PS<br> |                 |   | Sell-to Customer<br>- Ship_to Addresses<br>- <u>C</u> ontacts<br>- Sales Histor <u>y</u><br>Bill-to Customer<br>- <u>A</u> vail, Credit | 2)<br>(5)<br>0 |
|                                                |                                                | 1                                         |                 |                                            |                 | - | / Item Information                                                                                                    |                |
| Description                                    | Location<br>Code Quantit                       | Unit of<br>Measure<br>/ Code              | Unit of Measure | Unit Price Excl.<br>VAT                    | Unit Cost (LCY) |   | - Ite <u>m</u> Card<br>- Availability                                                                                                   | Ø<br>(96)      |
| <ul> <li>Loudspeakers, White for PC</li> </ul> | BLUE                                           | 4 BOX                                     | Box             | 59,00                                      | 25,00           | ^ | <ul> <li>Substitutions</li> </ul>                                                                                                    | (0)            |
|                                                |                                                |                                           |                 |                                            |                 |   | <ul> <li>Sales Prices</li> </ul>                                                                                                    | (0)            |
|                                                |                                                |                                           |                 |                                            |                 |   | <ul> <li>Sales Line <u>D</u>i…</li> </ul>                                                                                               | (0)            |

5. Make scrutiny of the lower right part of the window –information about Item Card, Availability, Substitution and so on. By use of F9 key (Statistics)You will get

| General Invoicing Shipping Prepayment | Customer                   |
|---------------------------------------|----------------------------|
| Amount Excl. VAT                      | Quantity                   |
| Inv. Discount Amount 0,00             | Parcels 0                  |
| Total Excl. VAT                       | Net Weight 0               |
| 25% VAT                               | Gross Weight 0             |
| Total Incl. VAT                       | Volume 0                   |
| Sales (LCY)                           | Original Cost (LCY) 100,00 |
| Original Profit (LCY) 146,00          | Adjusted Cost (LCY) 100,00 |
| Adjusted Profit (LCY) 146,00          | Cost Adjmt. Amount (L 0,00 |
| Original Profit % 59,3                |                            |
| Adjusted Profit % 59,3                |                            |
| VAT % Line Amount VAT Base            | VAT Amount Amount Inclu    |
|                                       | 46,00 61,50 307,50         |

See other tabs of this window and so on...

- 🗰 1063 The Cannon Group PLC Sales Order General Invoicing Shipping Foreign Trade E - Commerce Prepayment Customer Infor Sell-to Customer ø 1063 🛄 🥒 No.... Ship\_to Addresses (2) Order Date . . 28.02.10 Sell-to Customer No. . . 10000 🛨 Contacts (5) Sell-to Contact No. . . . CT000001 Document Date . . . . 28.02.10 Image: A start of the start of the start Sales History Requested Delivery Date Sell-to Customer Name . The Cannon Group PLC Promised Delivery Date Bill-to Customer Sell-to Address . . . . . 192 Market Square Avail. Credit Sell-to Address 2 . . . Quote No. . . . . . Sell-to Post Code/City . . B27 4KT 🚹 Birmingham ٠ External Document No. Salesperson Code . . . Ŧ Sell-to Contact . . . . Mr. Andy Teal Campaign No. . . . ٠ No. of Archived Versions. 0 Responsibility Center . LONDON ۰ Status . . . . . . . . . Open Item Information Quantity Unit of Code 4 BOX • Ite<u>m</u> Card ø Location Code BLUE Unit of Measure Box Availability (96) Туре Description Substitutions (0) ▶ Iten LS-10PC Sales Prices (0) Sales Line <u>D</u>i… (0) < > Order 🔻 Line ▼ Functions ▼ Posting ▼ Print ▼ Help
- 6. Return to the main Sales order by ESC key and You will get :

7. Make button Print, order Confirmation and Preview and you will get :

| The Carnor Gro<br>Mr. Ardy Teal<br>192 Market Squa<br>Birming kam, 827<br>Great Britain | re       |                            |                            |          |                      | Paj<br>CFi<br>Jac<br>Ke | der Confin<br>ge 1<br>CONUS, Loni<br># S. Richtes<br>astigton Strei<br>2 5XY London | don RC.<br>et, 22                                                                           |                           |
|-----------------------------------------------------------------------------------------|----------|----------------------------|----------------------------|----------|----------------------|-------------------------|-------------------------------------------------------------------------------------|---------------------------------------------------------------------------------------------|---------------------------|
|                                                                                         |          |                            |                            |          |                      | Fa<br>VA<br>Gli<br>Ba   | one No.<br>( No.<br>T Reg. No.<br>10 No.<br>14<br>2011 t No.                        | +44-999 154642<br>+44-999 154625<br>G 877777777<br>888-9999<br>World Wide Baal<br>99-99-888 |                           |
| Bill-to Customer                                                                        | No.      | 10000                      |                            |          |                      | 28.                     | February 201                                                                        | 10                                                                                          |                           |
| VAT Registration<br>Salesperson                                                         | I NO.    | 121212121<br>Peter Sackkow |                            |          |                      | On                      | ipmentDale<br>der No.<br>ces including                                              | 28.02.10<br>1063<br>VAT No                                                                  |                           |
|                                                                                         |          |                            |                            |          | Unitof               |                         | Allow<br>Disc. Involo                                                               |                                                                                             |                           |
| No.                                                                                     | Descri   | ption                      |                            | Quantity |                      | Unit Price              | % Disc.                                                                             | iden tifler                                                                                 | Amount                    |
| LS-10PC                                                                                 |          | eakers,Wilhent<br>Cliarge  | or PC                      | 4        | Box                  | 59,00<br>10,00          | Yes<br>No                                                                           | VAT25<br>VAT25                                                                              | 236,00<br>10,00           |
|                                                                                         |          |                            |                            |          |                      | 25% V                   | G BP Excl. V/<br>AT<br>G BP Incl. VA                                                |                                                                                             | 246,00<br>61,50<br>307,50 |
| VAT Amount Sp                                                                           | ecificat | lon                        |                            |          |                      |                         |                                                                                     |                                                                                             |                           |
| VAT Identifier                                                                          |          | VAT %                      | Line Amount                |          | Disc. Base<br>Amount | Involce Diic<br>Am      | ount<br>ount                                                                        | VAT Base                                                                                    | VAT Amount                |
| VAT25                                                                                   |          | 25                         | 246,00                     |          | 236,00               |                         | 0,00                                                                                | 246,00                                                                                      | 61,50                     |
| Total                                                                                   |          |                            | 246,00                     |          | 236,00               |                         | 0,00                                                                                | 246,00                                                                                      | 6 1,50                    |
| Payment Terms<br>Shipment Method                                                        | I        |                            | ta /2% 8 days<br>are ionse |          |                      |                         |                                                                                     |                                                                                             |                           |

8. By use of F11 post it to the DB (make it for Ship and Invoice)

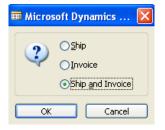

## 9. Go to the Customer Card and make Ctrl-F5 and you will see Customer Ledger Entries.

| Posting<br>Date | Profit (LCY) | Document Type | Document<br>No. | Customer<br>No. | Description        | Curr<br>Code | Original Amount | Amount     |
|-----------------|--------------|---------------|-----------------|-----------------|--------------------|--------------|-----------------|------------|
| 13.01.08        | -42,07       | Credit Memo   | 104001          | 10000           | Credit Memo 104001 |              | -292,84         | -292,84    |
| 13.01.08        | 0,00         | Payment       | 2596            | 10000           | Payment 2008       |              | -25,389,25      | -25,389,25 |
| 13.01.08        | 0,00         | Payment       | 2596            | 10000           | Payment 2008       |              | -50,778,50      | -50,778,50 |
| 20.02.10        | 2,00         | 11110100      | 100000          | 10000           |                    |              | ن رن            | 5,75       |
| 28.02.10        | 187,00       | Invoice       | 103051          | 10000           | Order 1054         |              | 262,50          | 262,50     |
| 28.02.10        | 400,000,00   | Invoice       | 103055          | 10000           | Invoice 1013       |              | 440,000,00      | 440,000,00 |
| 28.02.10        | 30,000,00    | Invoice       | 103056          | 10000           | Order 1061         |              | 33,000,00       | 33,000,00  |
| 28.02.10        | 146,00       | Invoice       | 103058          | 10000 🕇         | Order 1063         |              | 307,50          | 307,50     |

10. Go to Financial Management – History-Registers and use by Ctrl-End go to the last line and then button Register and make choice General ledger and you will get

| Posting<br>Date | Document Type | Document<br>No. | G/L<br>Account | Debit Amount | Credit Amount | Description |     | G<br>B |     |         | В<br>А |
|-----------------|---------------|-----------------|----------------|--------------|---------------|-------------|-----|--------|-----|---------|--------|
| 28.02.10        | Invoice       | 103058          | 6110 🕇         |              | 236,00        | Order 1063  | S., | Ν.,    | R   | -236,00 | G      |
| 28.02.10        | Invoice       | 103058          | 5610           |              | 59,00         | Order 1063  |     |        |     | -59,00  | G      |
| 28.02.10        | Invoice       | 103058          | 6810           |              | 10,00         | Order 1063  | S., | Ν.,    | м., | -10,00  | G.,    |
| 28.02.10        | Invoice       | 103058          | 5610           |              | 2,50          | Order 1063  |     |        |     | -2,50   | G.,    |
| 28.02.10        | Invoice       | 103058          | 2310           | 307,50       |               | Order 1063  |     |        |     | 307,50  | G.,    |

From here by use of F6 go directly to the chart of account please ......

11. Go to Item Card (the one used in last Sales Order and make Ctrl-F65 and you will get (see what happened in Quantity, Invoiced Quantity and Remaining Quantity.

| Posting<br>Date Entry | Type Document Type   | Document<br>No. | Description | Location<br>Code | Quantity | Invoiced<br>Quantity | Remaining<br>Quantity |
|-----------------------|----------------------|-----------------|-------------|------------------|----------|----------------------|-----------------------|
| 24.01.08 Positi       | ve Adjmt.            | START           |             | WHITE            | 38       | 38                   | 38                    |
| 28.02.10 Purch        | ase Purchase Receipt | 107074          |             | BLUE             | 100      | 100                  | 96                    |
| 28.02.10 Sale         | Sales Shipment       | 102074          |             | BLUE             | -4       | -4                   | 0                     |

Tutor will explain applying principles